## اموزش راه اندازی اینترنت ماهواره ای

بسیاری از وب سایت های ایرانی و خارجی پروژه ای تحت عنوان اوترنت رو معرفی کردند اما هیچ اموزشی برای اتصال به این پروژه در این سایت ها وجود نداشت

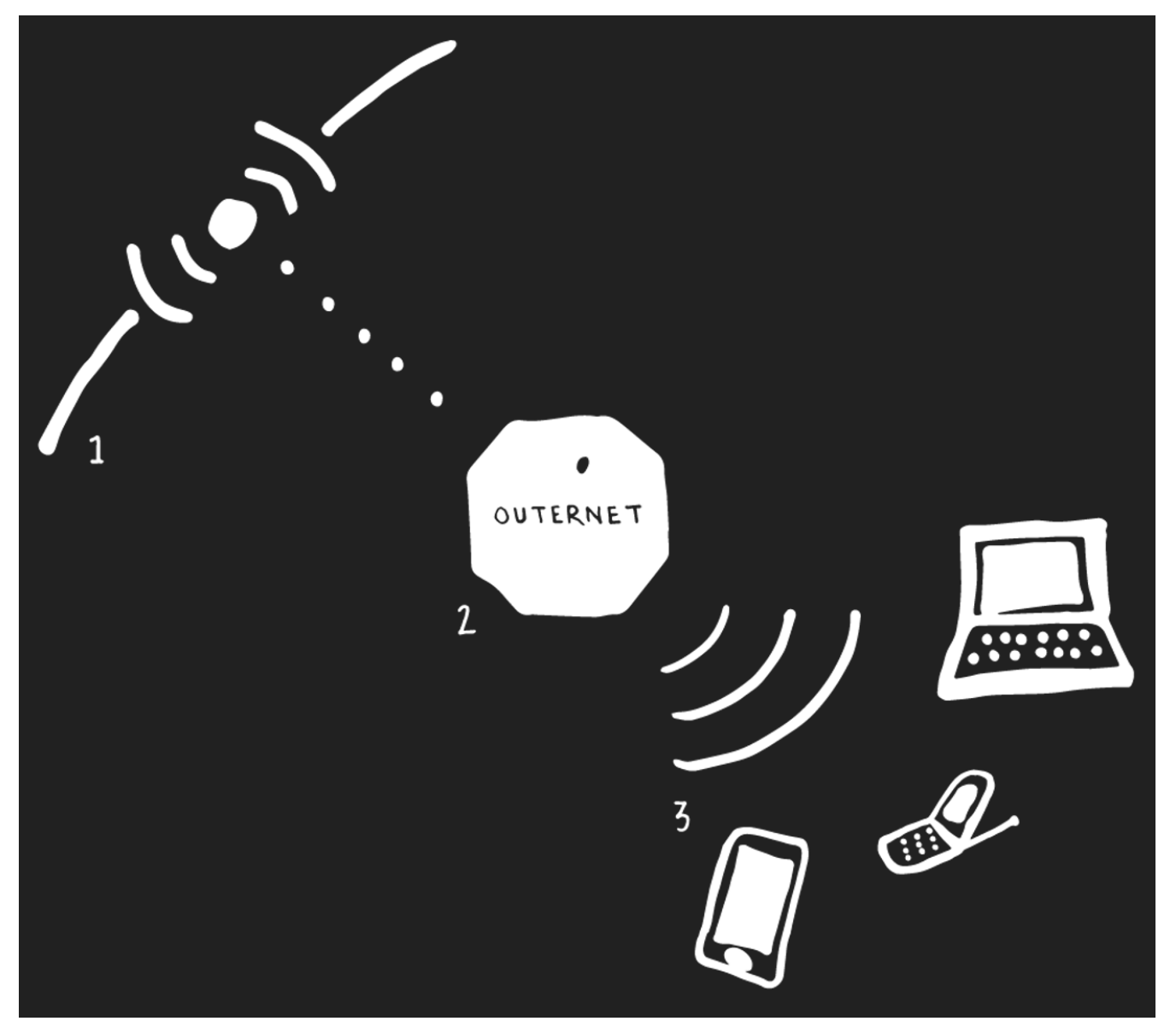

در این مقاله شما به طور کامل با ساخت یک گیرنده برای اتصال به این پروژه و دریافت اینترنت رایگان

و بدون سانسور اشنا میشوید

دولت های بسیاری در سراسر دنیا به انواع مختلف سعی در سانسور اینترنت و جلوگیری از چرخش آزاد اطلعات دارند

بیش از ۶۰ درصد مردم جهان به اینترنت آزاد دسترسی ندارند و در میان ۴۰ درصد دیگر نیز بخش عمدهای از دسترسی کاملا آزادانه به اطلاعات محرومند. همه اینها با توجه به نقشی که اینترنت و گردش آزاد اطلعات در آگاه سازی مردم و آموزش ایشان ایفا می کند، نشان از لزوم کار بر روی آزاد کردن هر چه بیشتر چرخش آزادانه اطلعات دارد

از طریق اوترنت که کتابخانه عمومی بشریت لقب گرفته است، شما تنها با ساخت یا تهیه ی دریافت کننده خانگی قادر خواهید بود که اطلعات را به صورت آفلین و بدون دسترسی به هرگونه اینترنت در اختیار داشته باشید اما نگران نباشید اینترنت انلین هم بزودی زود توسط این پروژه دراختیار تمام کاربران قرار خواهد گرفت

طرز کار این سیستم اینگونه است که اول محتوای مورد نظر را روی سرورهای خود بارگذاری می کند و . آن را با ماهواره های قرار داده شده در مدار زمین در ارتباط قرار می دهد سپس شما با استفاده از دیش خانگی خود ، تمام اطلعات یا هر بخشی که نیاز دارید را بر روی دستگاه های خویش مانند کامپیوتر، لپ تاپ و موبایل با سرعت ۲۰۰ مگ بر ثانیه دانلود می کنید

به تمام ویدیو های یوتیوب و شبکه های مدیا کتب و مقالت و وبسایتهایی نظیر بی بی سی دویچه وله و و و دسترسی ای انی خواهید داشت

# ENSORSHIP **PROTECT THE INTERNET**

#### نکات قبل از شروع

به هیچ وجه قابل ردیابی نیست

هدف این پروژه دسترسی به بانک ازاد اطلاعاتی در کشور هایی با سانسور بالا و یا در زمان وقوع بلیای طبیعی به کشور های تحت پوشش سه ماهواره ی ارتباطی است

اموزش ساخت

برای ساخت گیرنده ی اینترنت ماهواره ای شما به این وسایل نیاز دارید قیمت در حدود ۱۸۰ تا ۲۴۰ تومان بجز دیش که توی هر خونه ای پیدا میشه و دست دومش رو میشه با ۱۵ هزارتومان تهیه کرد و مسلما توی هر خونه ای کیبورد هم پیدا میشه در سال ۹۴ بسته به نوسان بازار برای شما تمام خواهد !! شد حتی از راه اندازی اینترنت وایرلس هم ارزان تر

دیش حداقل شصت سانتی متر یا بزرگتر

LNB (must support Ku band)

ال ان بی حتما از فرکانس کا یو پشتیانی کند روی جعبه ی ال ان بی ای که میخرید فرکانس های قابل پشتیبانی درح شده است و کایو محدودش بین

12 – 18 [GHz](https://en.wikipedia.org/wiki/Hertz)

فیش اتصال ال ان بی به رسیور

Raspberry Pi ( یا B مدل )

ارتباط با اینترنت برای نصب فایل های کانفیگ گیرنده فقط برای یکبار نیازه

کابل اچ دی ام ای برای اتصال به مانیتور شما یا کابل های مبدلی که یک طرف اچ دی ام ای و طرف دیگرش فیش وی جی ای دارن برای اتصال به مانیتور شما

کیبورد برای تایپ دستورات

Pi Raspberry for adaptor power AC یا کابل میکرو یو اس بی

SD card (8GB)

کارت دی وبی بی مدل اس یا اس ۲ این مدل ها پشتیبانی میشوند و تست شده اند

#### PCTV 460e

• PCTV 461e (requires kernel v3.18.9 or newer)

• Geniatech HDStar TV box

یک وایفای یو اس بی تا بتونین اینترنت رو هم با گوشی و لپتابتون به اشتراک بزارید این بخش اختیاریه

در بازار کامپیوتر هر استان میتونید تماما این قطعات رو پیدا کنین فیش اتصال ال ان بی و دیش رو

هم معمول خدمات الکتریکی ها و فروشنده های لوازم الکتریکی میفروشن گرون ترین قطعه رزبی پایه که کامپیوتری جیبیه تا بتونید ازش بعنوان روتور گیرنده استفاده کنید

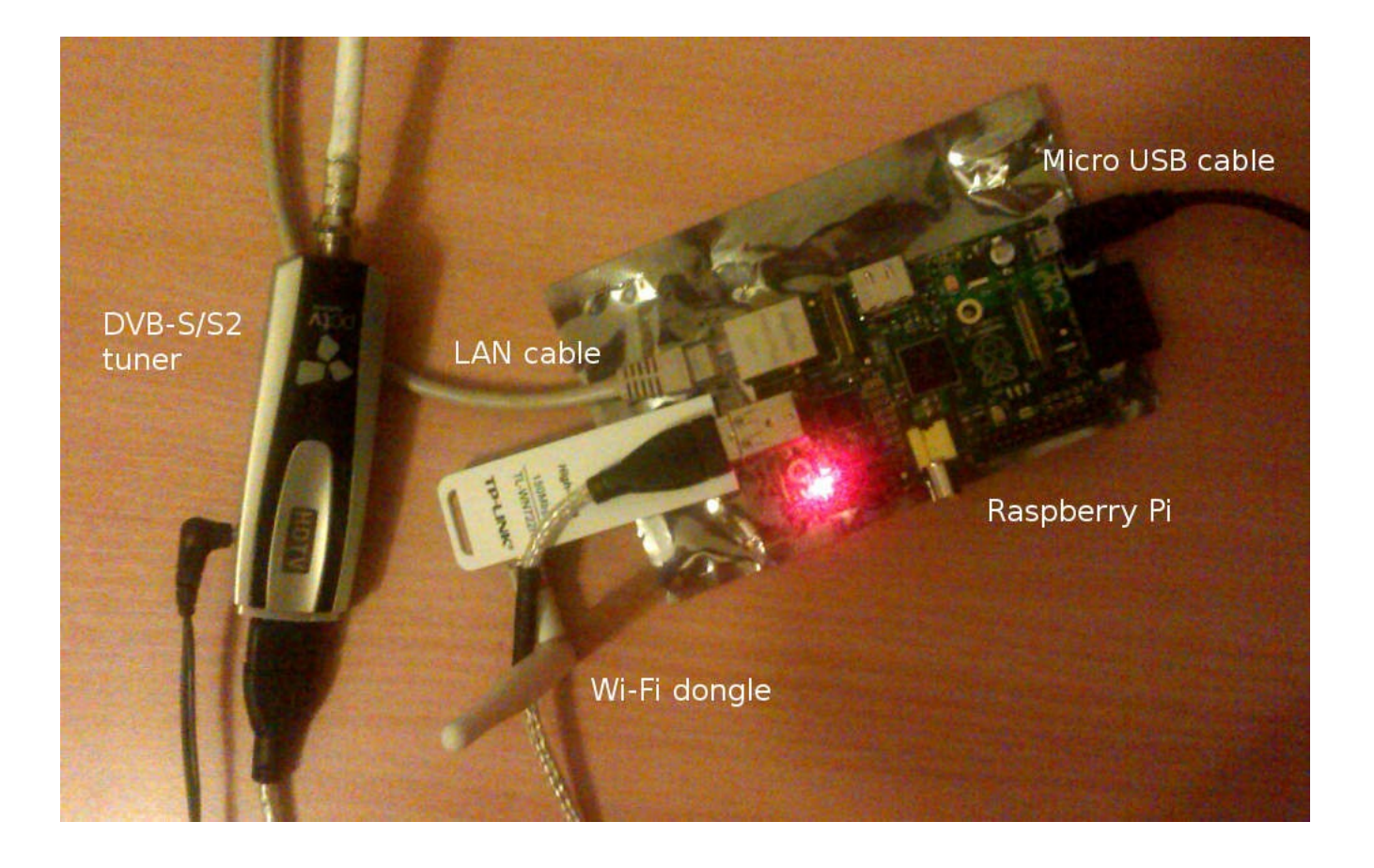

## **HotBird 13.0°E (Europe, North Africa**

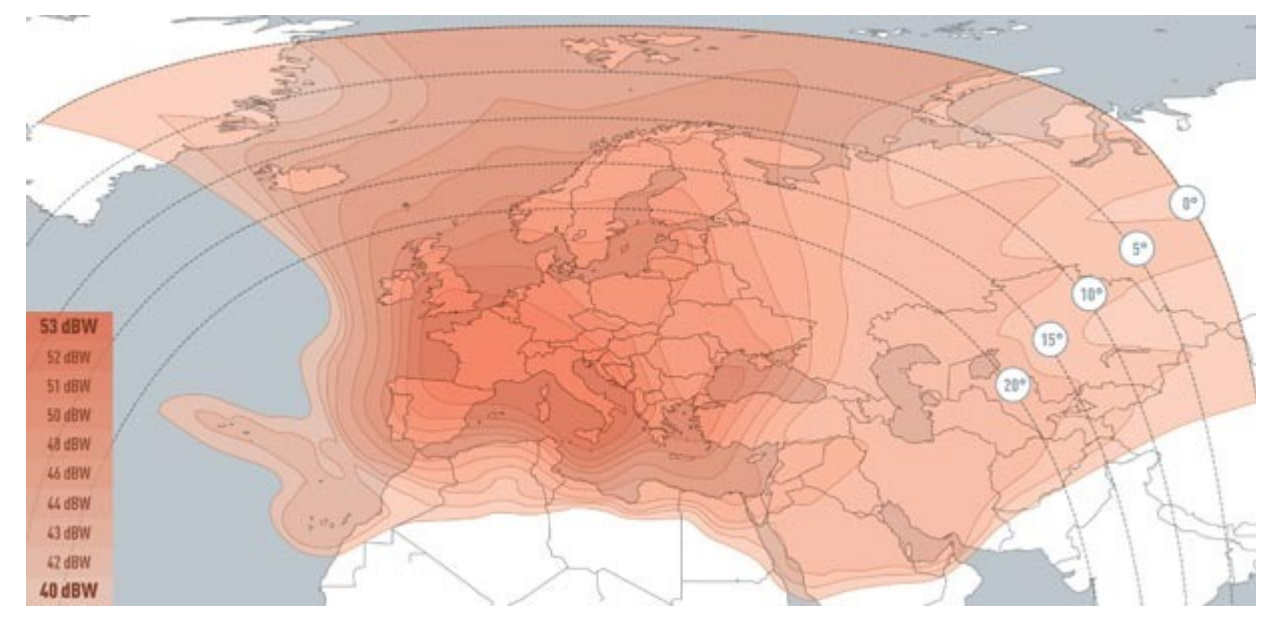

HotBird covers Europe and Northern parts of Africa.

- Frequency: 11471000 Hz
- Symbolrate: 27500000 baud
- FEC: 5/6
- Polarization: Vertical

دوستانی که در ایران زندگی میکنند از همین فرکانس بال استفاده نمایید

برای تنظیم دیش من از این سایت استفاده میکنم بسیار کار امد و خوبه

<http://www.dishpointer.com/>

بخش اول اسم محله ی خود بخش دوم اسم شهر خود را وارد نمایید و در بخش سوم که سه خط قرمز دورش کشیده شده ماهواره را انتخاب میکنیم برای مثال چون این وب مختص دوستان امریکاییست هاتبرد نداشت و بجاش رو انتخاب کردم حال جهت دقیق ماهواره در محله ی شما به نمایش در می اید

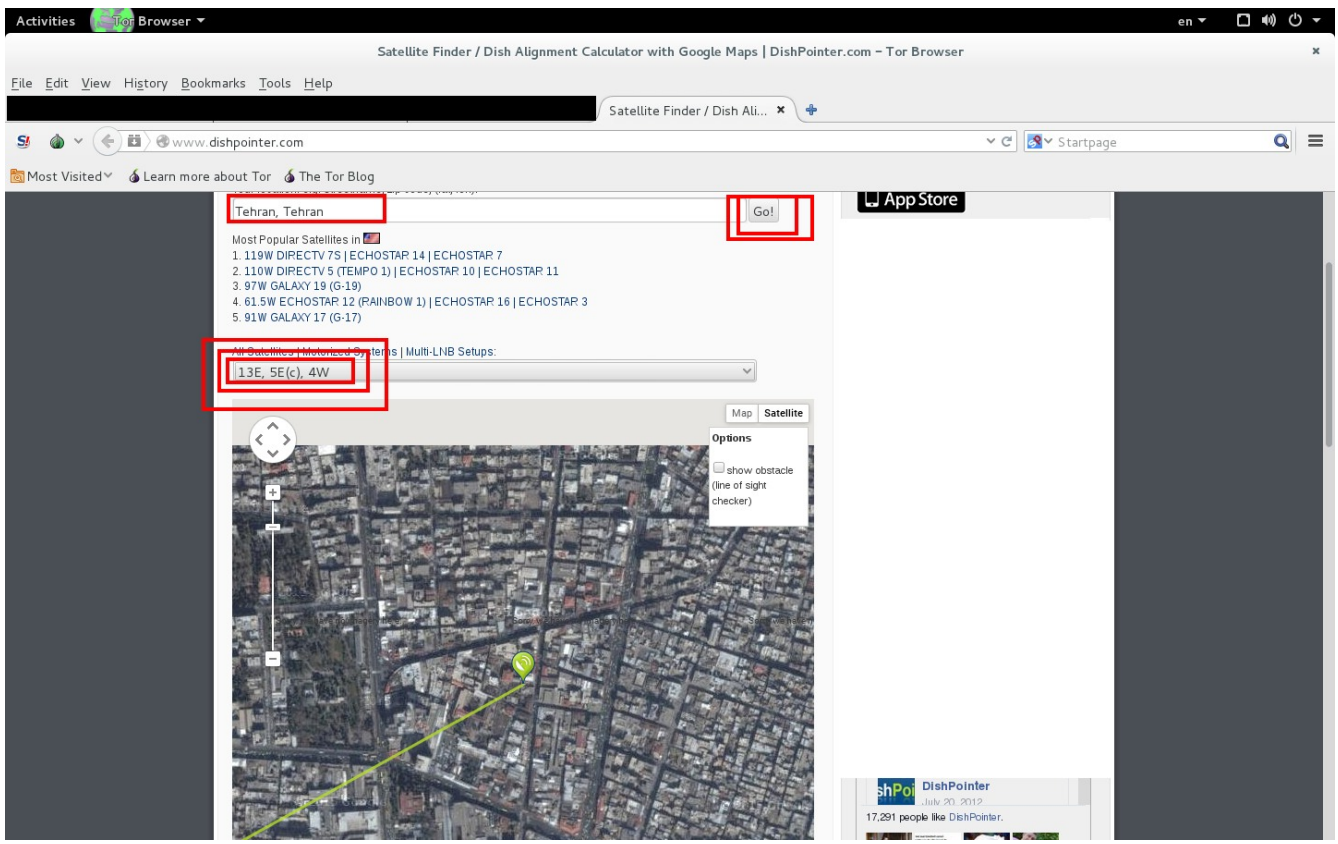

## **Galaxy 19 97.0°W (North America)**

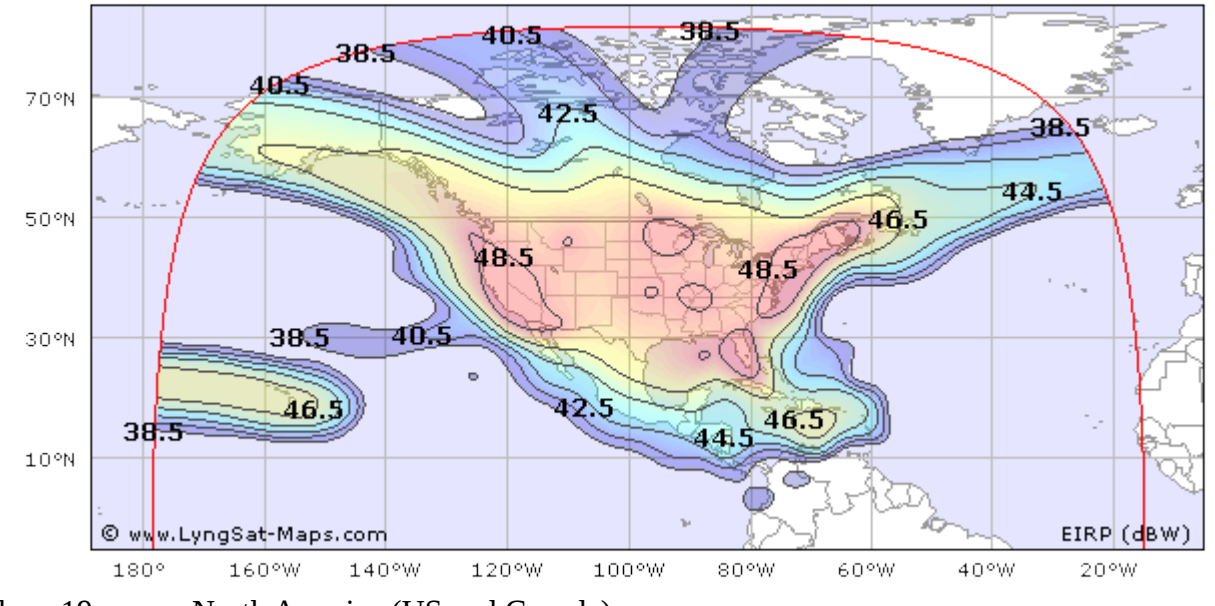

Galaxy 19 covers North America (US and Canada).

- Frequency: 12177000 Hz
- Symbolrate: 23000000 bauds
- FEC: 3/4
- Polarization: Vertical

## **Intelsat 20 68.5°E (Europe, Sub-Saharan Africa)**

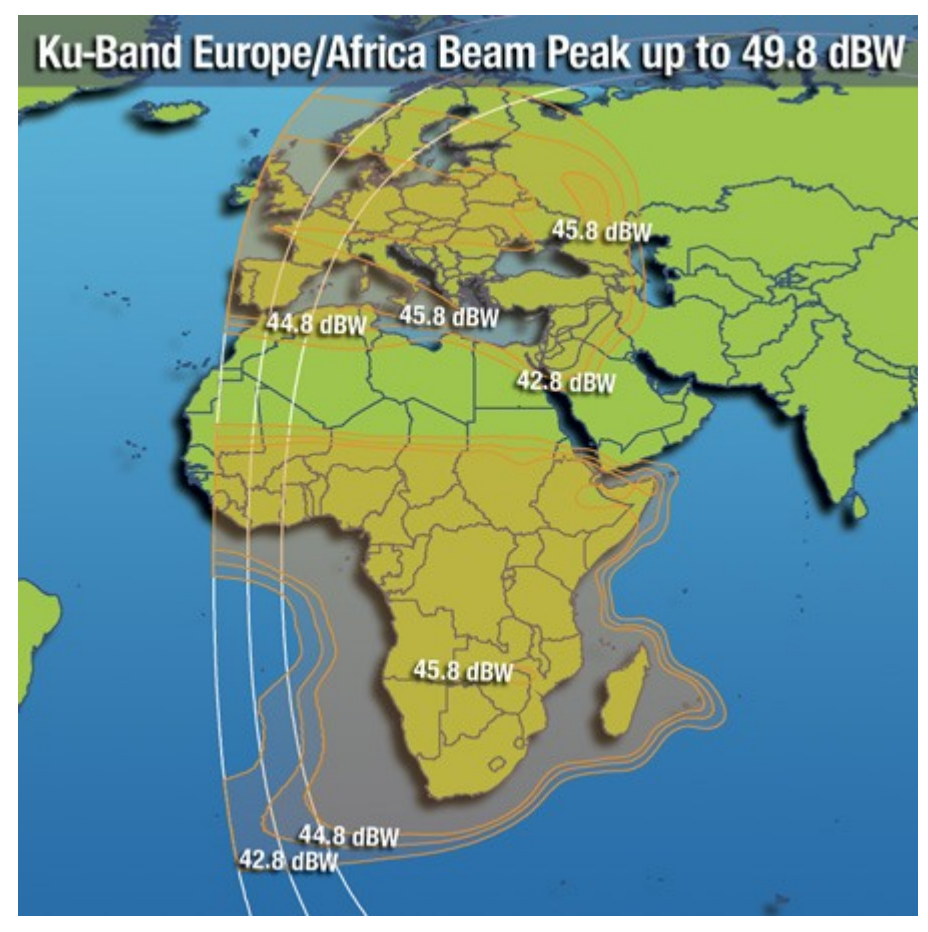

 Frequency: 12522000 Hz Symbolrate: 27500000 baud FEC: 3/4 Polarization: Vertical

## راه اول

وارد سایت زیر شده و فایل زیر را دانلود میکنیم

#### <http://archive.outernet.is/images/>

فایل

<http://archive.outernet.is/images/ORx-Raspbian-xxxxxx-AP.7z>

زمان نصب این فایل روی کارت اس دی ای که خریدید فرا رسید

امیدوارم مطابق عکس بال قطعات رو به هم متصل کرده باشید کابل لن کابل اینترنتیه که گفتم برای یکبار نیاز است

در ویندوز برای نصب فایل مراحل زیر رو دنبال کنید اول برنامه ای برای خارج ساختن فایل از حالت فشرده در ویندوزتون نصب کنید مثل

<http://7-zip.org/download.html>

راست کلیک روی فایل

7-Zip context menu انتخاب

و سپس انتخاب گزینه ی Extract Here

زمانی که از حالت فشرده خارج شد توسط ابزاری مثل

Win32 disk imager

میتونید این فایل رو نصب کنین فقط کافیه فایل ایمیجی که خارج ساختید رو انتخاب کنید

selecting the image file

selecting the drive sd card

حال گزینه ی رایت رو میزنیم

مرحله ی زیر برای کاربرانی که میخواهند همین کاررو با سیستم عامل لینوکس انجام دهند و دسترسی به ویندوز ندارند

با دستور زیر در ترمینال فایل رو از حالت فشرده خارج میکنیم

p7zip -d /path/to/Orx-image-file.7zip

و با دستور زیر ایمیجی که خارج کردیم رو روی کارت اس دی رایت میکنیم dd if=/path/to/ORx-image-file.img of=/dev/sdX bs=4

پیشنهاد من راه دوم

کارت اس دی ای که خریداری نمودید را فرمت میکنیم و

#### **[NOOBS](https://www.raspberrypi.org/downloads/)**

رو دانلود کرده با کلیک روی اسمش در بال و روی کارت حافظه میریزیم توجه کنید تنها نسخه هایی که در تصویر مشخص شده اند تست شده هستند و بخوبی با این پروژه سازگارند

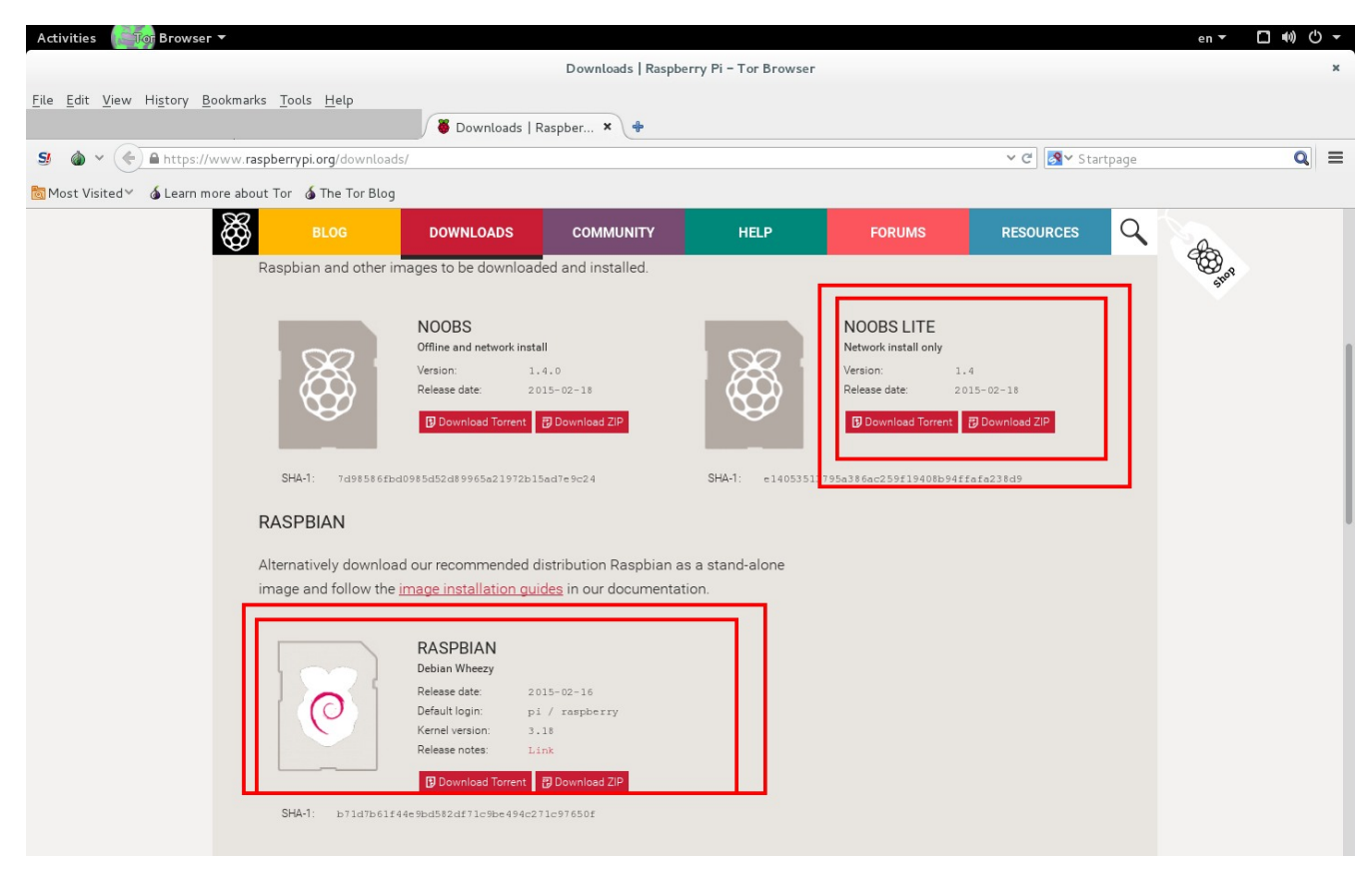

برای نصب کافیست کارت اس دی رو در رزبی پای وارد کنید کابل اچ دی ام ای و کابل اینترنت رو متصل کنید یک سر کابل اچ دی ام ای به رزبری پای و سمت دیگر به مانیتور شما متصل میشود کابل میکرو یو اس بی یا پاور رزبی پای رو متصل کنید و اون رو روشن انتخاب هایی نود برای نصب به شما میده

#### Raspbian

رو تیک بزنید و دکمه ی آی اینگلیسی رو برای نصب میزنیم زمانی که کار نصب به اتمام برسه دکمه ی

**OK** 

رو میزنیم و دستگاه ریست میشود برای اولین بار میتونید روش برنامه نصب کنید و

#### SSH server

فعال کنید نام کاربری و پسوورد برای خودتون انتخاب کنید و و و برای وارد شدن به دستگاه نام کاربری پیش فرض

pi

و پسوورد چیزیه که انتخاب کردید و اگر چیزی وارد نکردید پسوورد پیشفرض

#### raspberry

#### .است

میرسیم به بخش شیرین این مقاله و نصب و راه اندازی فایل های گیرنده ی دیش تا دستگاهمون رو به دریافت کننده ی پیلر تبدیل کنیم

فرض رو بر این میگیریم که هیچکدوم از دوستان بلد نیستن ترمینال لینوکس رو راه اندازی کنن پس برای کامل بودن این مقاله راه اندازی ترمینال که شبیه کامند پورمنت ویندوز به اینصورته

ctrl+alt+f1

و برای خارج شدن هم

ctrl+alt+f7

منظور از به علوه فشار دادن همزمان دکمه های ذکر شده است

یکی یکی دستورات رو وارد میکنیم اول نام کاربری بعد پسوورد و بعد

sudo su

و سپس پسوورد

و در اخرین مرحله

wget https://raw.githubusercontent.com/Outernet-Project/orxinstall/master/raspbian/install.sh

لطفا کل باکس را وارد نمایید برای این که مقاله شلوغ نشه به کارهایی که این کد بال انجام میدن نمیپردازم اما در همین حد کافیه هشت فعالیت نصب و تنظیم سیستم برای فعالیت و اتصال به اوترنت رو به صورت اتومات انجام میده و شما جلو میفتین

توجه

در طول نصب ممکن است سوالتی برای اجازه ی کانفیگ

**TVHeadend configuration** 

ازتون بپرسه تاییدشون کنید

#### مرحله ی بعد

در این مرحله تنها کاری که لزم است اپدیت سیستم شما زمانی که کارت دی وی بی هم به رزبی متصل است

sudo apt-get update

و سپس

sudo apt-get upgrade

رزبی پای رو ریست میکنیم

یا کابل میکرو یو اس بی و یا برقش رو قطع و دوباره وصل میکنیم

مرحله ی اخر بعد از این مرحله قادر به دریافت اینترنت خواهید بود

برای اغاز این مرحله باید دیش شما طبق اموزش مقاله تنظیم شده باشه میتوانید از فایندر برای تنظیم دیش استفاده کنید((دستگاهی برای تنظیم دقیق دیش))

TVHeadend

در مراحلی که گذروندیم نصب شد برای اتصال به اون از ای پی 9981 استفاده میکنیم برای مثال ایپی ای که من توی نصب بهم داده شد هست

192.168.10.247

و میتونم از طریق این ادرس وارد تنظیمات بشوم

192.168.10.247:9981/extjs.html

دوستانی که با تنظیم روتور اشنایی ندارن این ادرسو باید توی مرورگر رزبی وارد کنیم

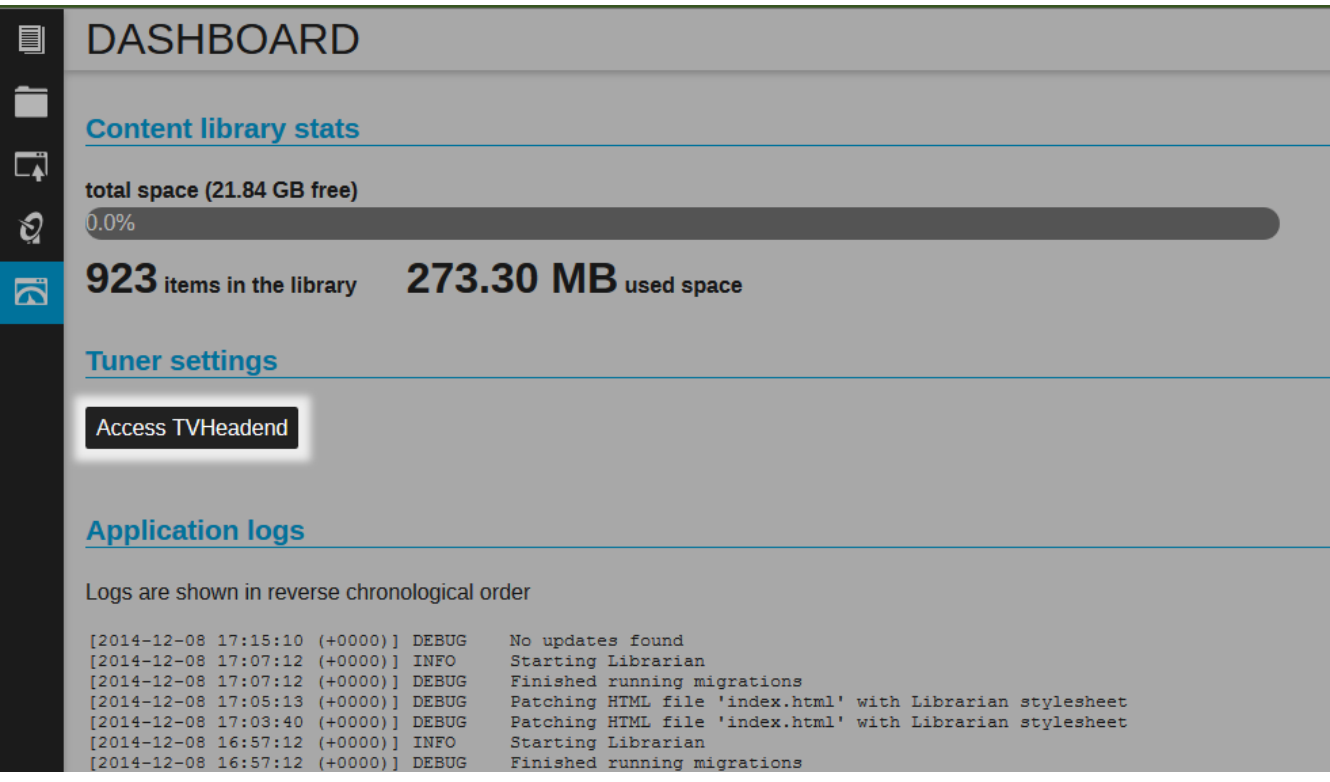

روی دکمه ی مشخص شده کلیک نمایید

و مرحله به مرحله با تصاویر پیش میرویم

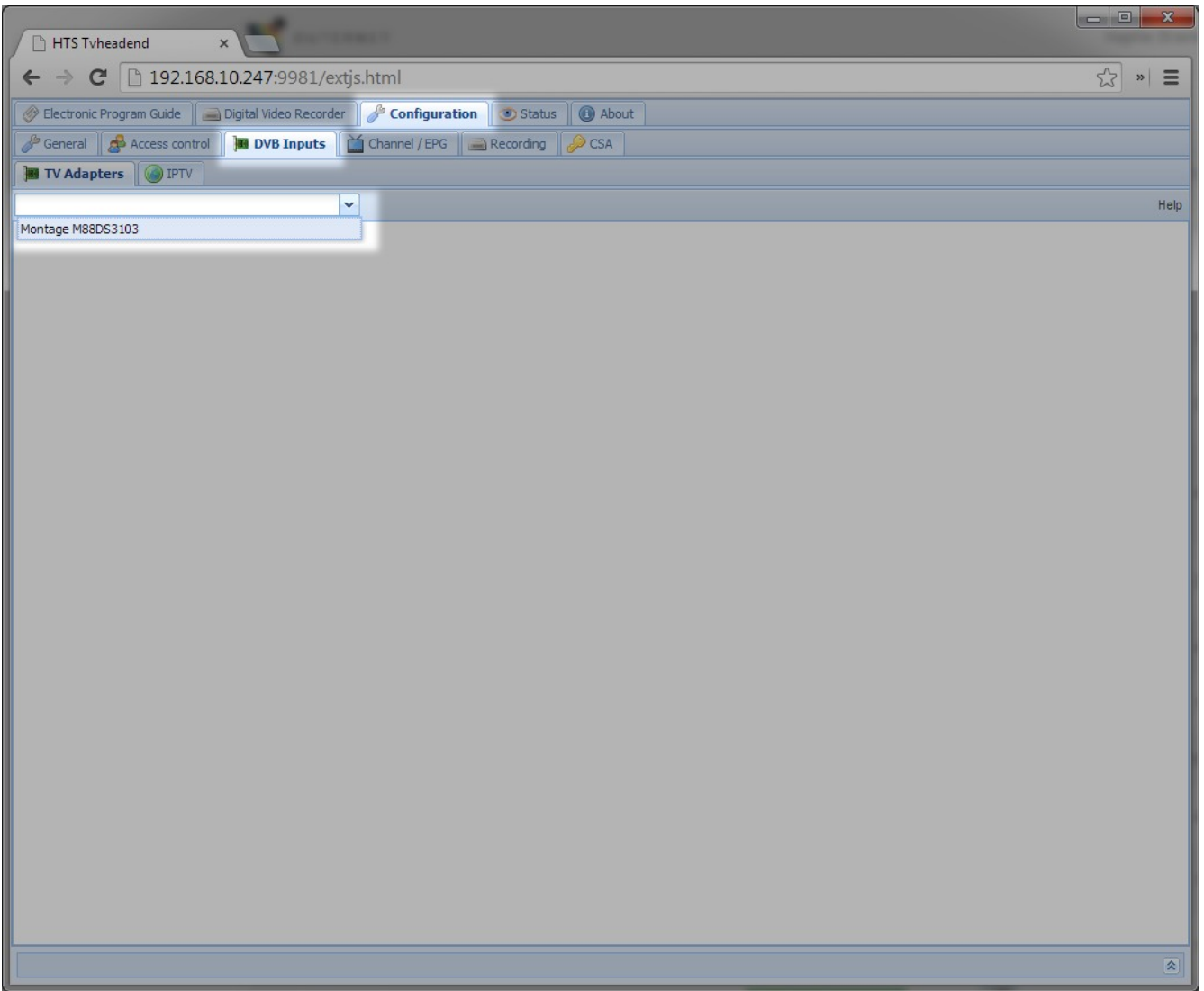

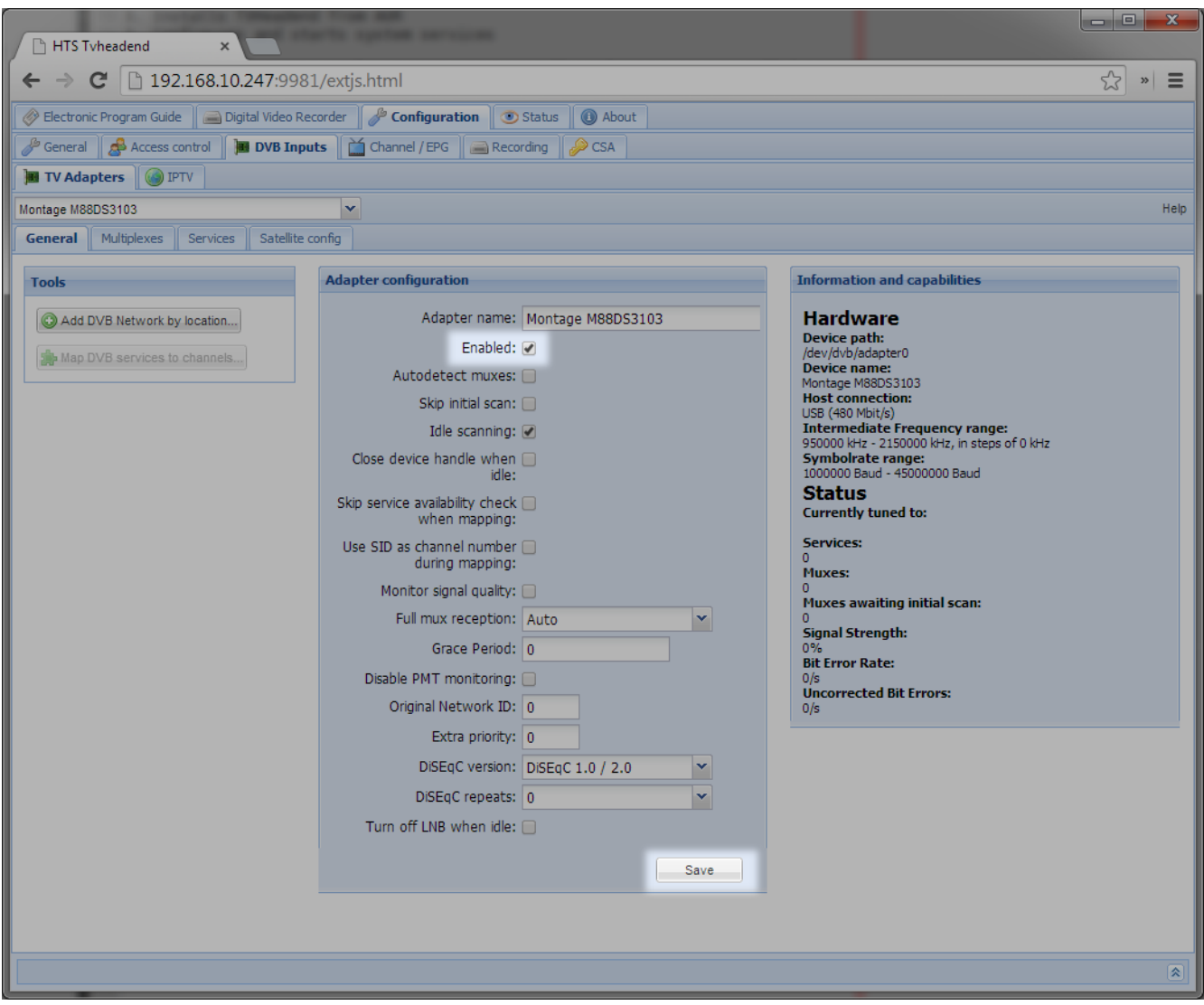

## روی دکمه ی

Add DVB Network by location

در سمت چپ صفحه کلیک میکنیم و ماهواره ی هاتبرد رو برای اینترنت ماهواره ای در ایران انتخاب

میکنیم

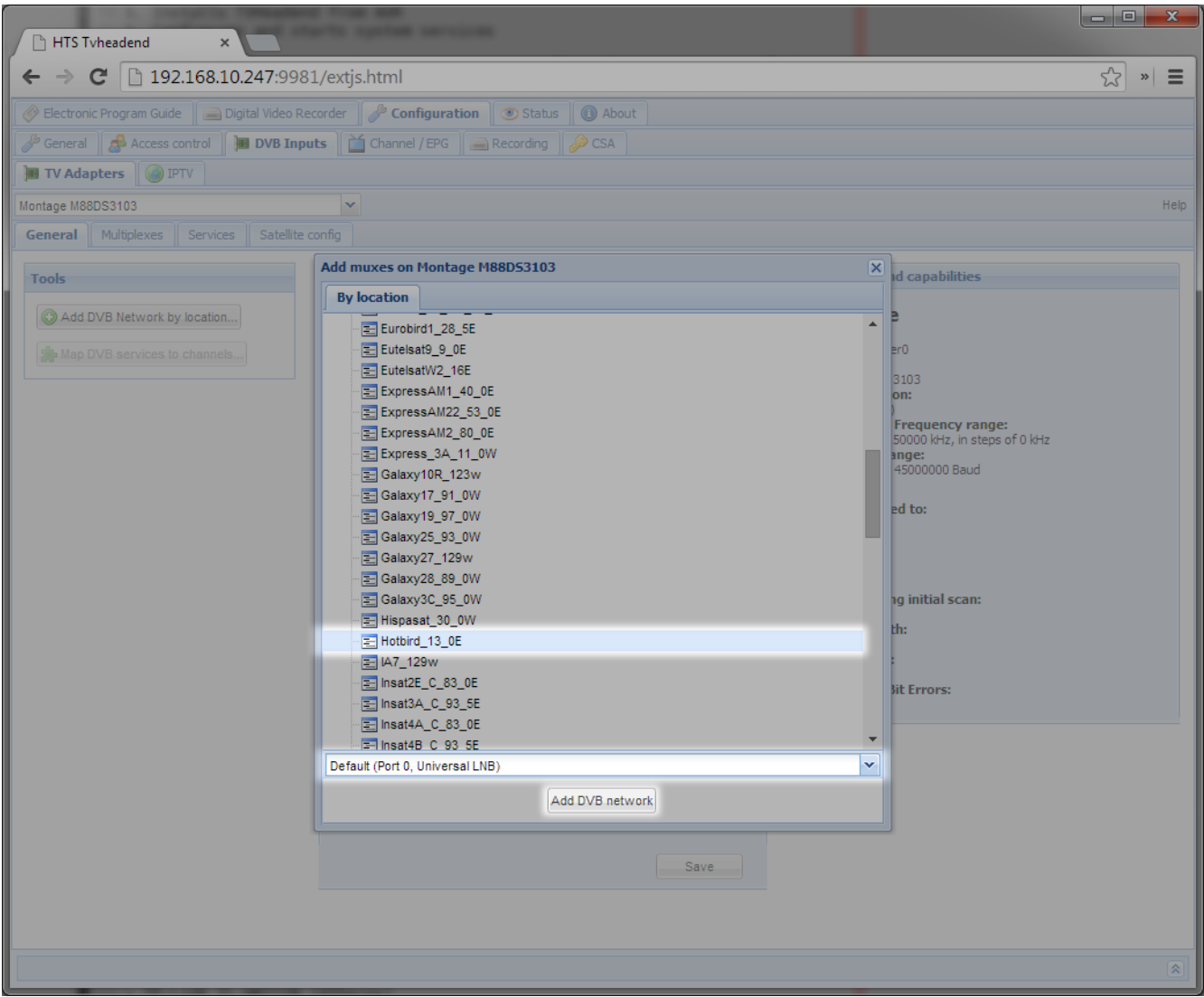

چند دقیقه ای زمان میبره تا این ماهواره اسکن بشه و شبکه های موجود در این ماهواره پیدا بشن

بعد از اون روی تب

Services

کلیک نمایید

افزودن دستی کانال برای اتصال به اوترنت

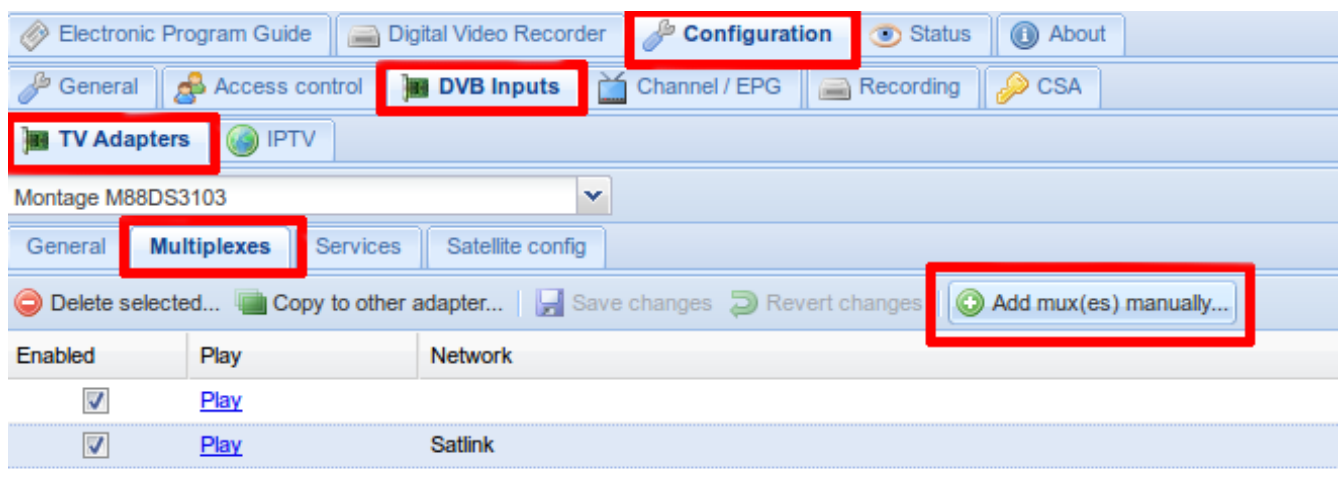

مطابق تصویر زیر اطلعات رو کامل کنید

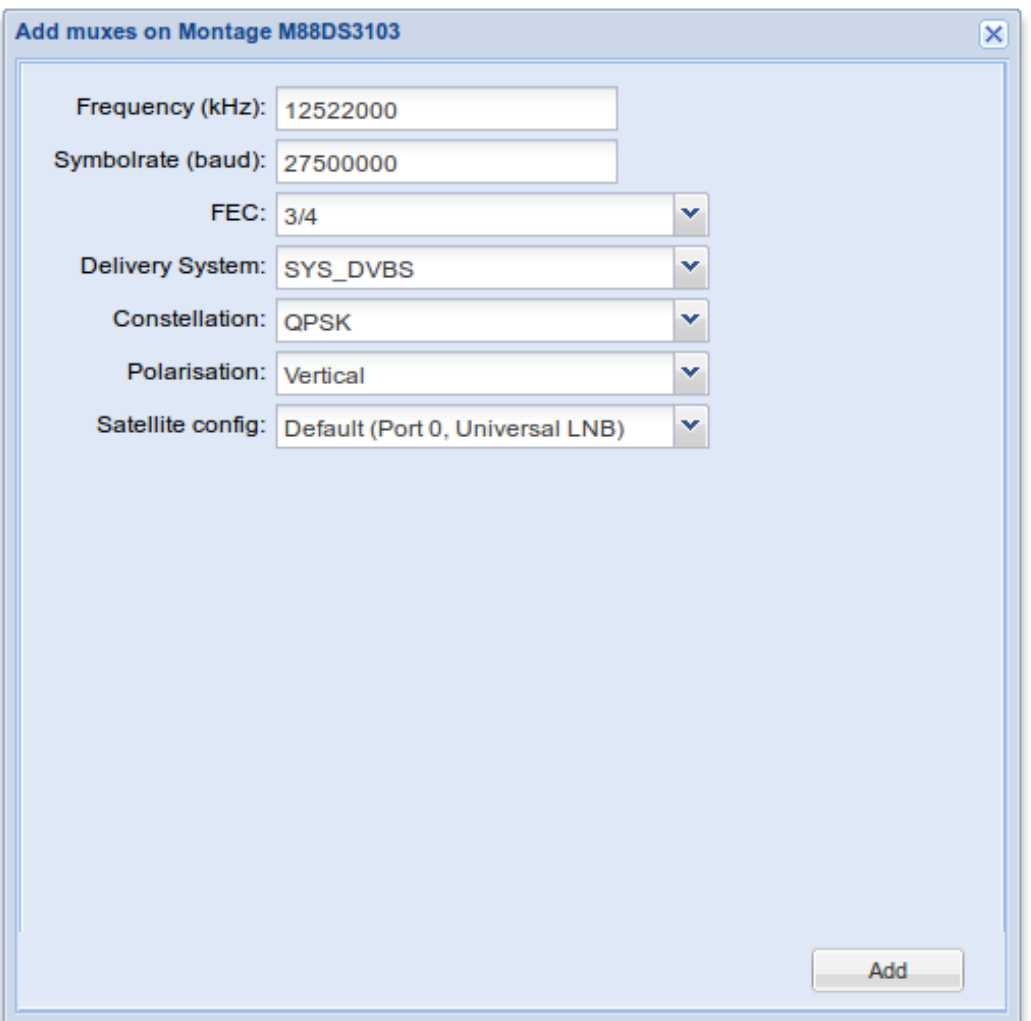

## در صورتی که در ایران نیستید مطابق اطلاعاتی که در بخش تنظیم دیش داده شد اطلاعات را تکمیل کنید در پایان دکمه

#### add

### را زده و اوترنت را انتخاب نمایید

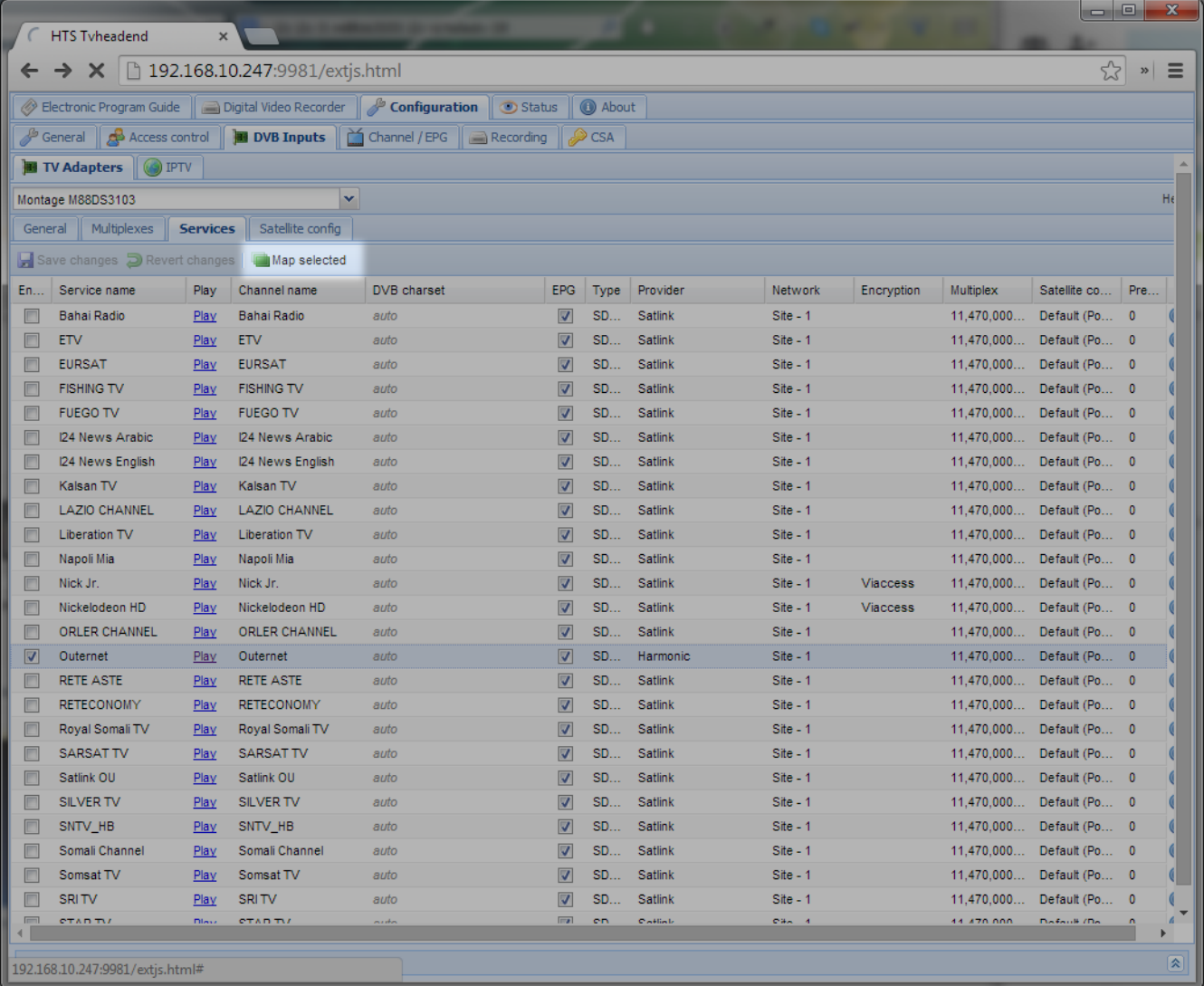

روی مپ سلکت کلیک کنید و بعد دکمه ی روبروی اترنت

play

اینترنت متصل شد وارد تب

#### Status

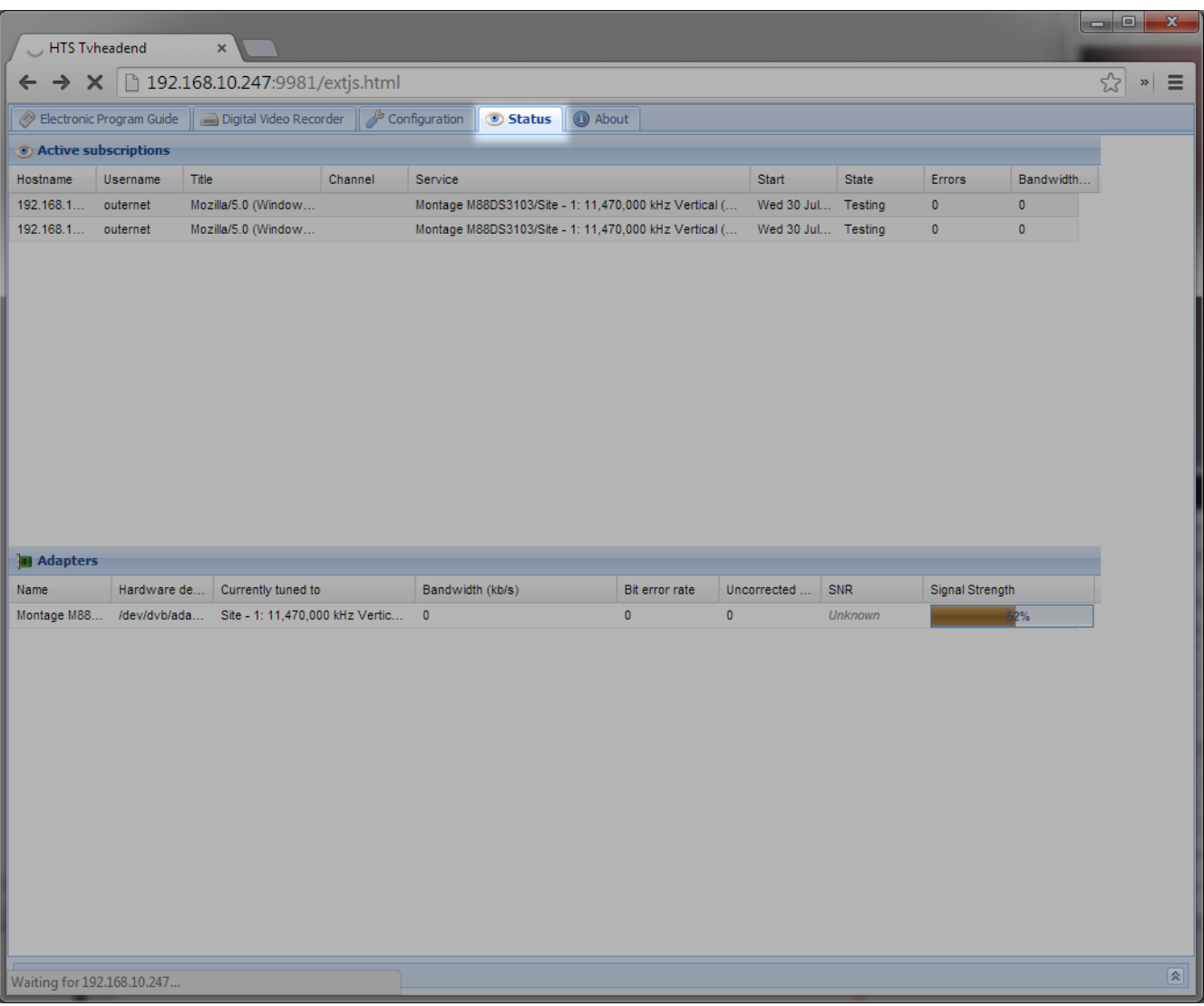

قدرت سیگنال دریافتی نمایان میشود و اینترنت شما متصل شد تبریک میگوییم

برخی از دوستانم مشکل در دریافت کانال جدید داشتند با انجام مرحله ی بعد خیالتون از داشتن چنین مشکلی راحت میشه و اسکن و پیدا کردن کانال های اینترنتی اتومات میشه

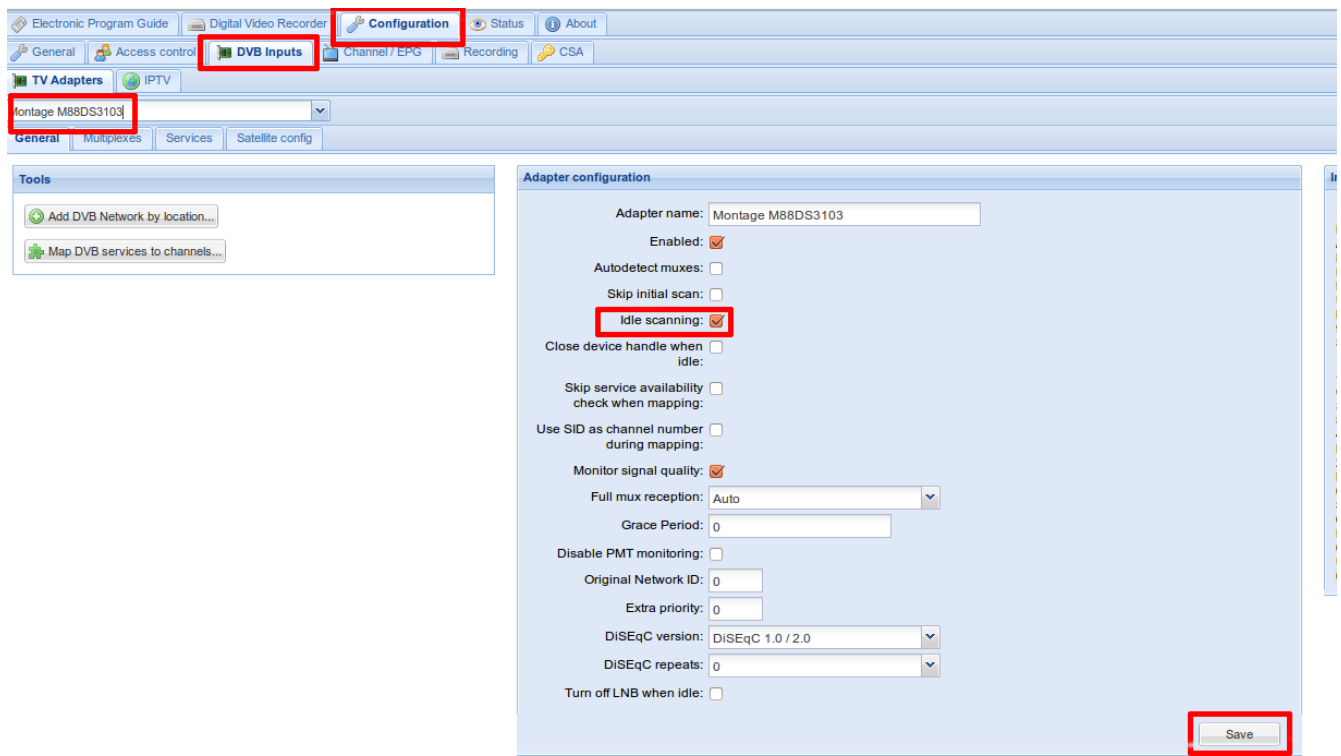

این مقاله نیز به پایان رسید اما دوستانی هستن که میخوان از این اینترنت در موبایل خود و لپ تاپشون با اتصال وایفای استفاده کنن

همونطور که گفتم خرید وایفای اختیاریه

اگر این قطعه رو خریداری کردید این اموزش تبدیل روتور ماهواره ای شما به اکسس پوینته

این مدل وایفای توسط شرکت تست شده

Edimax EW-7811UN (Realtek)

کابل اچ دی ام ای و کیبورد خودتون رو دوباره به میدون بیارید وارد ترمینال شوید و دستوارت را مرحله به مرحله اجرا کنید

wget https://raw.githubusercontent.com/Outernet-Project/orxinstall/master/raspbian/setap.sh

bash setap.sh

این دو دستور تمام مراحل تنظیم شبکه رو که شامل ۹ مرحلست رو به صورت اتوماتیک براتون انجام

میده

nano /etc/network/interfaces

دستورات

زیر رو در فایلی که به نمایش میاد وارد کنید

auto eth0 inet eth0 inet dhcp

allow-hotplug wlan0 iface wlan0 inet static address 10.0.0.1 netmask 255.255.255.0

برای ذخیره دکمه ه ی کنترل و ایکس رو همزمان فشار میدهیم ازمون میپرسه که ایا میخواهید

تنظیمات ذخیره شوند

y

رو نوشته و اینتر بزنید

کپی برداری و انتشار به هر نحو ازاد است

[نویسنده](mailto:fcoi@riseup.net?subject=%D9%85%D9%82%D8%A7%D9%84%D9%87%20%DB%8C%20%D8%A7%D9%88%D8%AA%D8%B1%D9%86%D8%AA)

[کاری از مرکز پخش فیلتر شکن](http://hpip.blogspot.co.at/) Free circulation of information